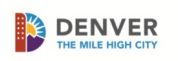

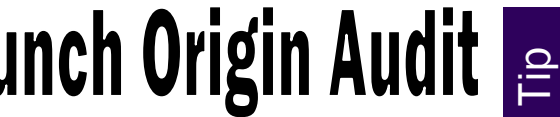

 The system will allow approved telephone time entry (TTE) users to call from any phone line. You must designate which phone line(s) are allowed to be used and ensure compliance for an employee who has permission to use TTE.

Payroll Page for Supervisors

## Audit the origin of a punch

- 1. Log on to Kronos to review the where the employee clocked in/out.
- 2. Click the name of the employee to audit.
- 3. Click the AUDITS tab under the timecard.
- 4. Select Punch (Add/Edit/Delete) in the Type of Edit dropdown menu.
- 5. Adjust the width of any columns by hovering the cursor on the line between the columns. Click, hold and drag to make the column wider.

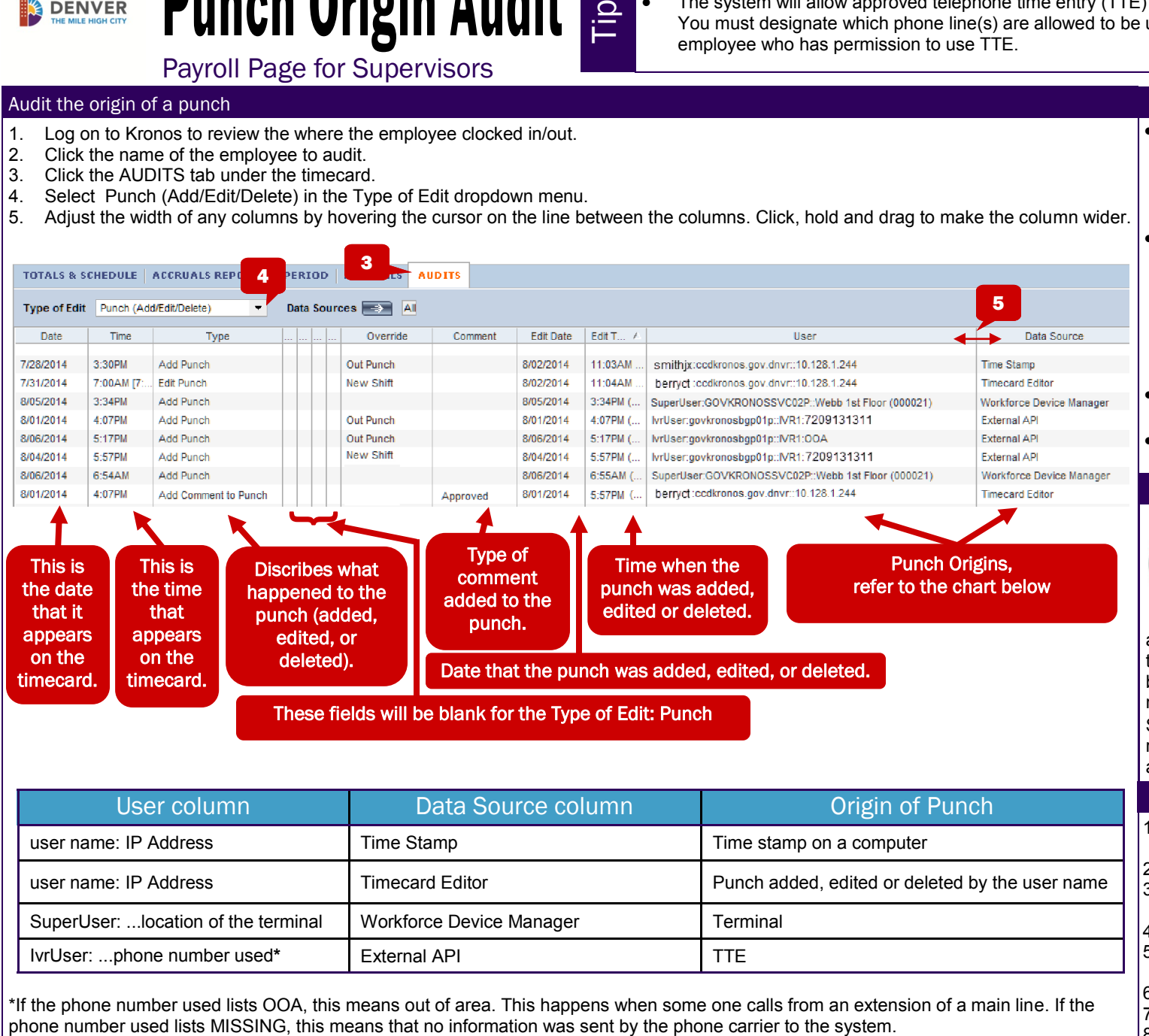

\*If the phone number used lists OOA, this means out of area. This happens when some one calls from an extension of a main line. If the

• Notify your employee which city networked computer(s), terminal (s), and/or telephone(s) he/she is designated to use to track his/her time.

**Process** 

- Email your employee's:
- badge number, if he/she will use a terminal, and/or
- completed Telephone Time Entry Designation Form, if he/ she will use TTE
- to the Payroll Division for set up.
- Your employee clocks in and out using the designated method.
- Audit the punches during your bi-weekly review.

## 7-8 Minute Rounding Rule

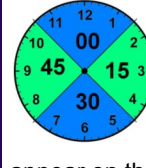

For pay purposes, the shift "in" and "out" punches are rounded to the nearest 15 minutes while the actual in/out times

appear on the timecard. Punches that occur mid-shift for unpaid meal breaks, round based on the total minutes taken for the unpaid time. Speak with your employee regarding your department/agency attendance policy.

## Run a Report

- 1.Select employee(s) from Manage My Employees.
- 2.Expand the timecard.
- 3.Click Reports in the upper left corner.
- 4.Select Punch Origin.
- 5.Select the appropriate range of dates in the Time Period field.
- 6.Click Run Report.
- 7.Click Refresh Status.
- 8.Click View Report.